# **2008**

## <span id="page-0-0"></span>Progetto Istanze On Line

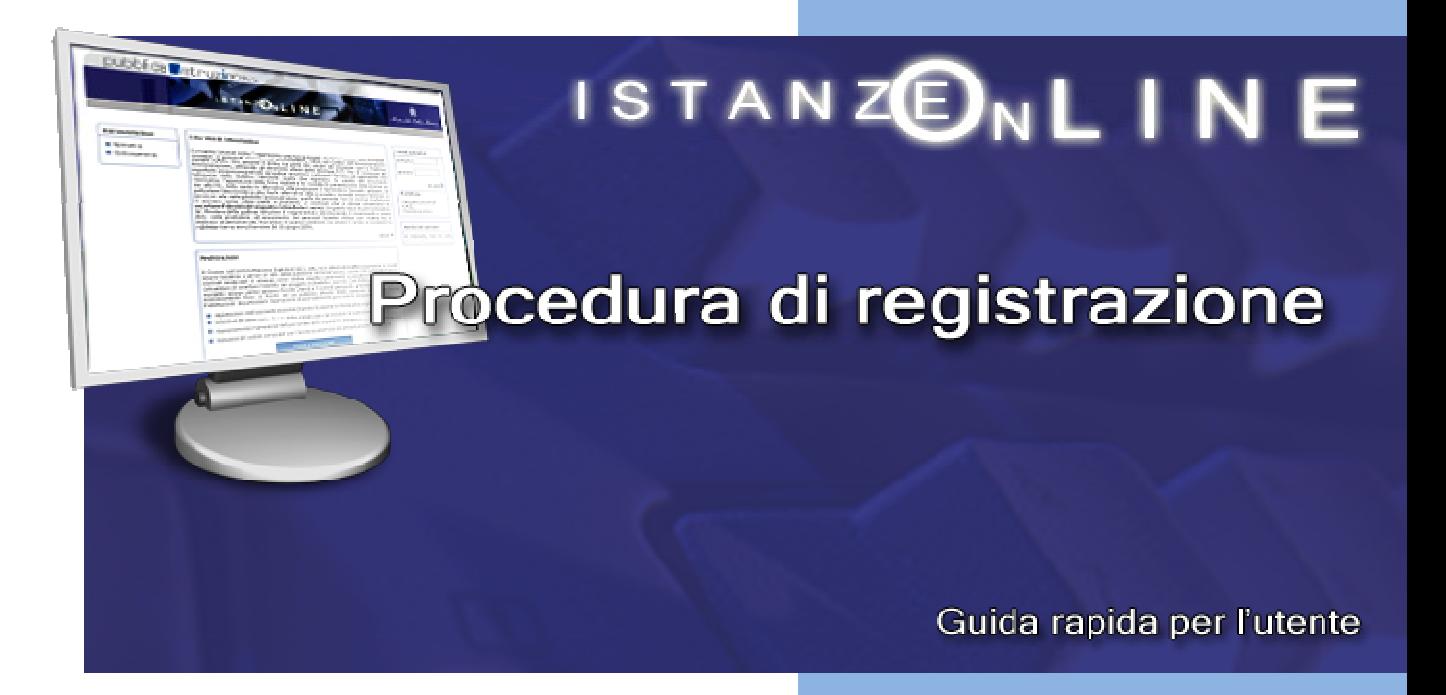

ل المراجع المراجع المراجع المراجع المراجع المراجع المراجع المراجع المراجع المراجع المراجع المراجع ال<br>المراجع<br>المراجع المراجع المراجع المراجع المراجع المراجع المراجع المراجع المراجع المراجع المراجع المراجع المراجع المراج 4 aprile 2008

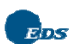

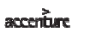

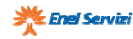

## **INDICE**

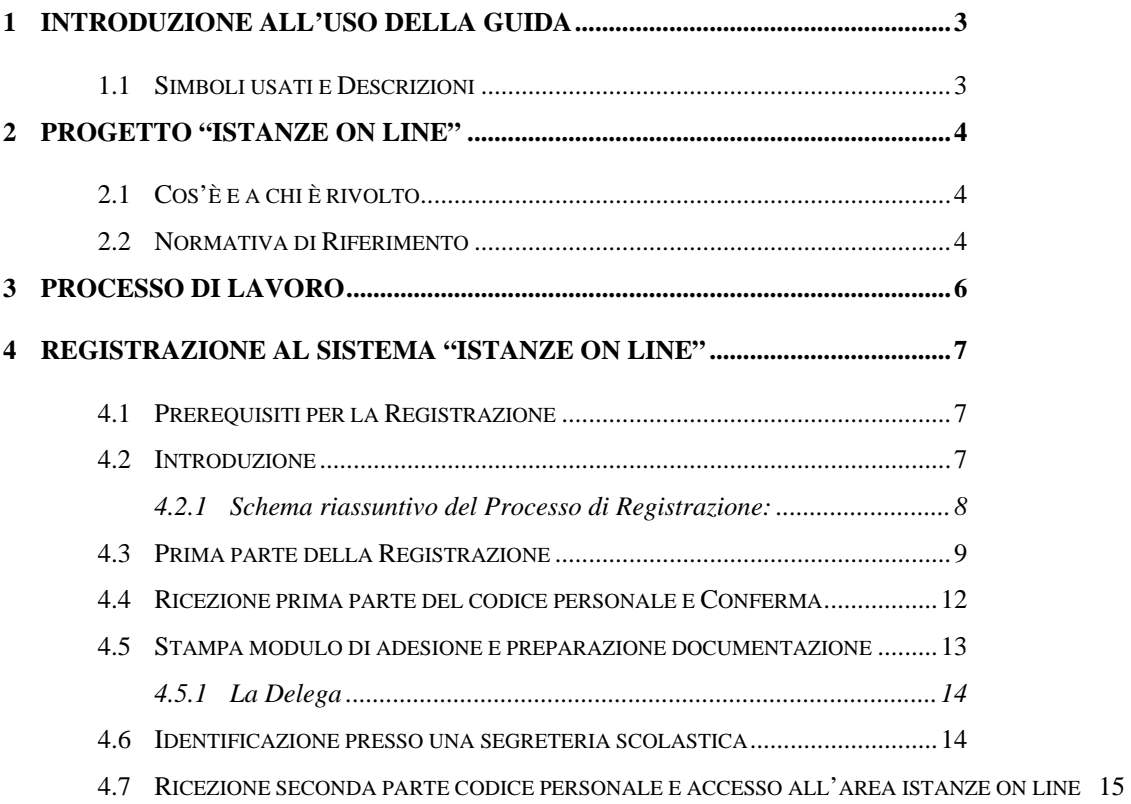

## <span id="page-2-0"></span>**1 INTRODUZIONE ALL'USO DELLA GUIDA**

La presente guida vuole rappresentare uno strumento informativo di facile e rapida consultazione per gli utenti che dovranno utilizzare gli strumenti informatici per la presentazione delle Istanze on line.

Nello specifico la presente guida fornirà indicazioni e informazioni sulla fase di "**[Registrazione](#page-6-0)**" che consentirà agli utenti di accreditarsi alla procedura per la gestione delle "Istanze on line".

### 1.1 SIMBOLI USATI E DESCRIZIONI

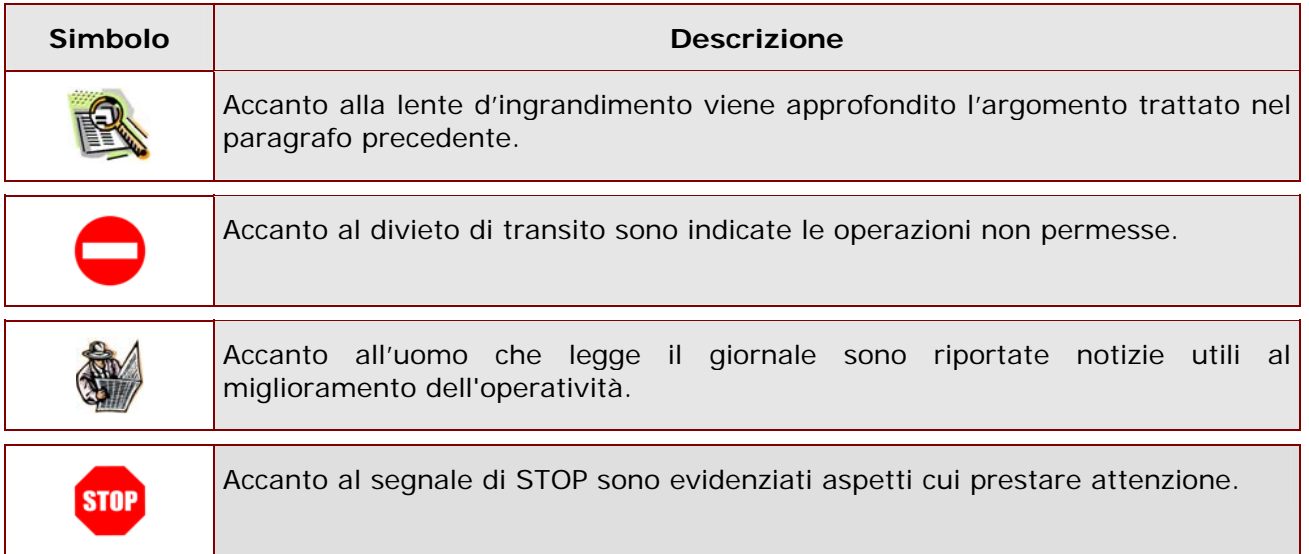

l

## <span id="page-3-0"></span>**2 PROGETTO "ISTANZE ON LINE"**

#### 2.1 COS'È E A CHI È RIVOLTO

Il progetto "Istanze on Line" **consente di presentare le domande** afferenti ai principali procedimenti amministrativi che coinvolgono il personale della scuola, utilizzando gli strumenti offerti dalle tecnologie **eliminando** quindi **la necessità di gestione e trattamento della versione cartacea dell'istanza.**

#### 2.2 NORMATIVA DI RIFERIMENTO

Il progetto rappresenta la nuova modalità di presentazione delle domande basato sul Codice dell'Amministrazione Digitale (CAD), che sancisce il diritto da parte dei cittadini ad interagire con la Pubblica Amministrazione.

Il riferimento normativi<sup>[1](#page-3-1)</sup> sono disponibili alla voce "Normative" dell'area Istanze On Line raggiungibile dal sito web del Ministero

Riportiamo di seguito alcuni articoli chiave del Codice:

- 1. **art. 34** ("Norme particolari per le pubbliche amministrazioni e per altri soggetti qualificati");
- 2. **art. 64** ("modalità di accesso ai servizi erogati dalle pubbliche amministrazioni");
- 3. **art. 65** ("istanze e dichiarazioni presentate alle pubbliche amministrazioni per via telematica").

*Art. 34*. Norme particolari per le pubbliche amministrazioni e per altri soggetti qualificati

*Comma 2*. Per la formazione, gestione e sottoscrizione di documenti informatici aventi rilevanza esclusivamente interna ciascuna amministrazione può adottare, nella propria autonomia organizzativa, regole diverse da quelle contenute nelle regole tecniche di cui all'articolo 71.

*Art. 64*. Modalità di accesso ai servizi erogati in rete dalle pubbliche amministrazioni.

*Comma 2*. **Le pubbliche amministrazioni possono consentire l'accesso ai servizi in rete da esse erogati che richiedono l'autenticazione informatica anche con strumenti diversi** 

<span id="page-3-1"></span><sup>&</sup>lt;sup>1</sup> Decreto Legislativo 7 marzo 2005 n. 82, pubblicato sulla G.U. del 16 maggio 2005 n. 112, aggiornato dal decreto legislativo n. 159 del del 4 aprile 2006, pubblicato sulla G.U. del 29 aprile 2006 n. n.99

*RTI* : EDS Electronic Data Systems– Auselda AED Group - Accenture – Enel Servizi Pagina 4 di 16

#### **dalla carta d'identità elettronica e dalla carta nazionale dei servizi, purché tali strumenti consentano di accertare l'identità del soggetto che richiede l'accesso**. …

*Art.65*. Istanze e dichiarazioni presentate alle pubbliche amministrazioni per via telematica.

*Comma 1*. Le istanze e le dichiarazioni presentate alle pubbliche amministrazioni per via telematica ai sensi dell'articolo 38, commi 1 e 3, del decreto del Presidente della Repubblica 28 dicembre 2000, n. 445, sono valide:

- a. …;
- b. …;

c. … **quando l'autore è identificato dal sistema informatico con i diversi strumenti di cui all'articolo 64, comma 2, nei limiti di quanto stabilito da ciascuna amministrazione ai sensi della normativa vigente e fermo restando il disposto dell'articolo 64, comma 3**.

*Comma 2*. Le istanze e le dichiarazioni inviate o compilate su sito secondo le modalità previste dal comma 1 sono equivalenti alle istanze e alle dichiarazioni sottoscritte con firma autografa apposta in presenza del dipendente addetto al procedimento; resta salva la facoltà della Pubblica Amministrazione di stabilire i casi in cui è necessaria la sottoscrizione mediante la firma digitale.

Link utili per Approfondimenti sulla normativa: **<http://www.pubblica.istruzione.it/istanzeonline/normativa.shtml>.**

## <span id="page-5-0"></span>**3 PROCESSO DI LAVORO**

Il progetto "Istanze on line" si articola in due momenti principali, il primo propedeutico al secondo.

La "**[Registrazione](#page-6-0)**" da parte dell'utente (funzione disponibile dal 21 di Aprile 2008)

L'"**Inserimento**" dell'Istanza on line da parte dell'utente (il primo modulo disponibile con la procedura on line sarà disponibile dal 15 maggio 2008)

Di seguito sono illustrati nel dettaglio i passi della Registrazione.

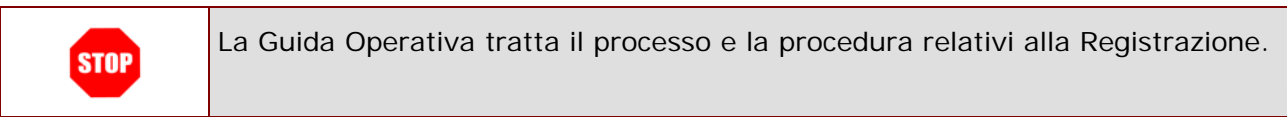

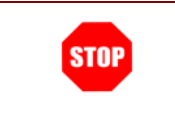

Se l'utente non effettua la procedura di Registrazione non potrà usufruire del servizio delle Istanze on line.

## <span id="page-6-0"></span>**4 REGISTRAZIONE AL SISTEMA "ISTANZE ON LINE"**

#### 4.1 PREREQUISITI PER LA REGISTRAZIONE

Per procedere alla "Registrazione" l'interessato deve avere a propria disposizione:

- ◆ un Personal Computer con connessione ad Internet e Acrobat Reader;
- ♦ un indirizzo di posta elettronica.Tale indirizzo potrà essere o istituzionale @istruzione.it per coloro che ne hanno diritto o già ne dispongono o personale nel caso in cui non si abbia diritto;
- ♦ un documento di identità valido;
- ♦ il codice fiscale.

#### 4.2 INTRODUZIONE

Con la procedura di Registrazione, gli utenti ottengono le [credenziali di accesso](#page-0-0) (Username, Password di accesso e Codice Personale) al Sistema Istanze Online su cui saranno resi disponibili i moduli delle domande insieme ad altri servizi a corredo.

La registrazione si compone dei seguenti passi (vedi lo [Schema Riassuntivo del Processo di Lavoro](#page-7-0)):

- ♦ **[Accesso](#page-7-0)** alla sezione "Istanze on line- Registrazione" presente sul sito [http://www.pubblica.istruzione.it](http://www.pubblica.istruzione.it/)
- **[Inserimento](#page-7-0)** dati anagrafici e recapiti dell'interessato (telefono, indirizzo di residenza, casella di posta elettronica ecc…)
- ♦ **[Ricezione](#page-11-0)** per posta elettronica delle credenziali di accesso (Username, Password di Accesso, e prima parte del Codice Personale) e del Modulo di adesione
- ♦ **[Conferma](#page-11-0)** della ricezione della mail mediante inserimento del codice ricevuto via mail in un apposita funzione della sezione "Istanze on line"
- ♦ **[Stampa](#page-12-0)** del modulo di adesione
- **[Riconoscimento](#page-13-0)** fisico presso la Segreteria Scolastica prescelta (essenziale per garantire l'identificazione di chi redige istanze con strumenti informatici e la validità del documento informatico)
- ♦ **[Ricezione](#page-14-0)** della seconda parte del Codice Personale
- ♦ **Conclusione** della procedura di Registrazione.

<span id="page-7-0"></span>La Username e la password di accesso coincidono con quelle della posta elettronica istituzionale per gli utenti che già la possiedono. Per gli utenti che non hanno diritto a tale casella viene generata una Username che ne segue le stesse regole anche se momentaneamente non viene attivata la rispettiva casella di posta elettronica.

#### 4.2.1 SCHEMA RIASSUNTIVO DEL PROCESSO DI REGISTRAZIONE:

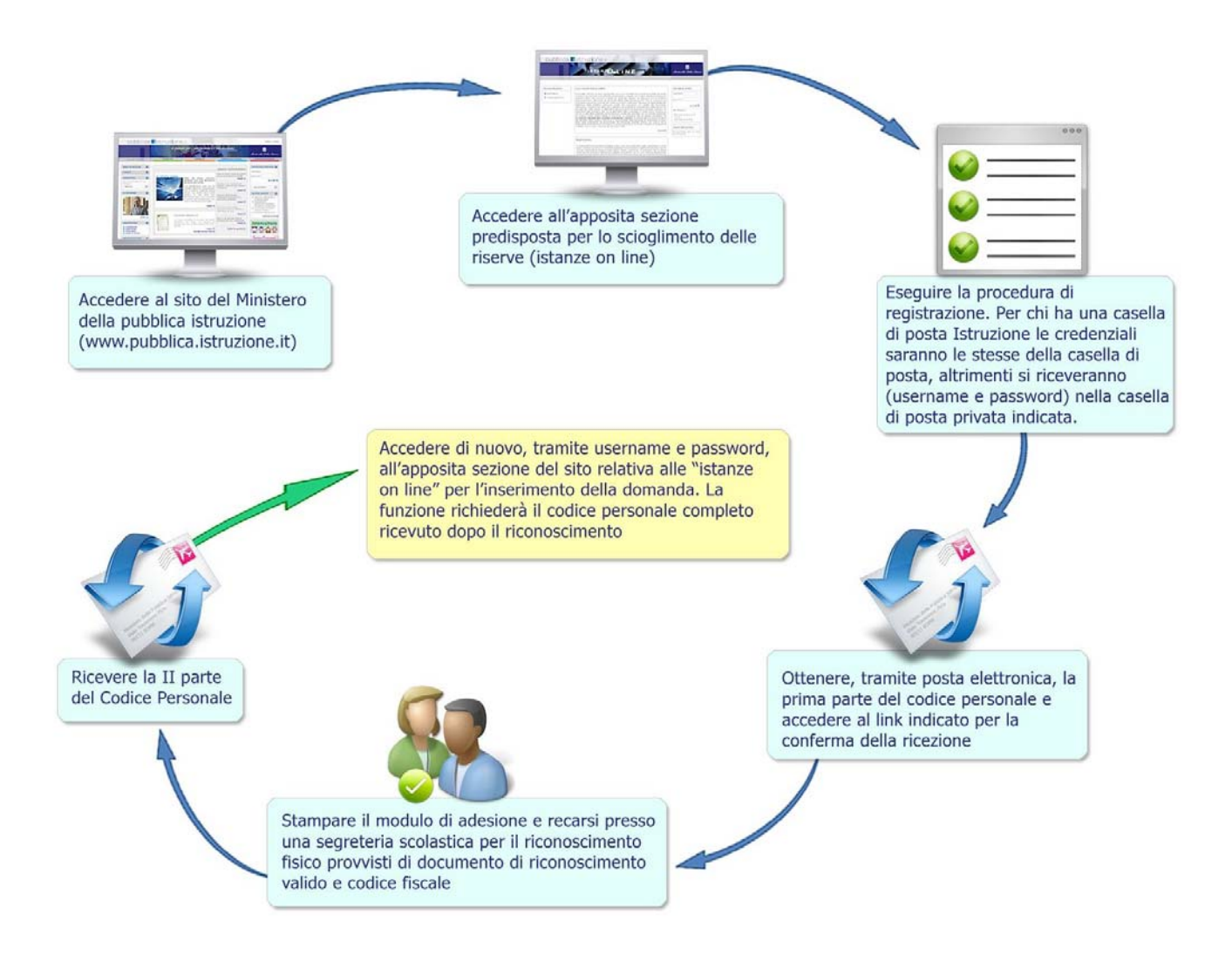

## <span id="page-8-0"></span>4.3 PRIMA PARTE DELLA REGISTRAZIONE

L'utente deve accedere al sito del Ministero della pubblica istruzione ([www.pubblica.istruzione.it](http://www.pubblica.istruzione.it/)) e all'apposita sezione **Istanze on line.**

Accederà alla prima pagina del servizio.

Da questa schermata occorre:

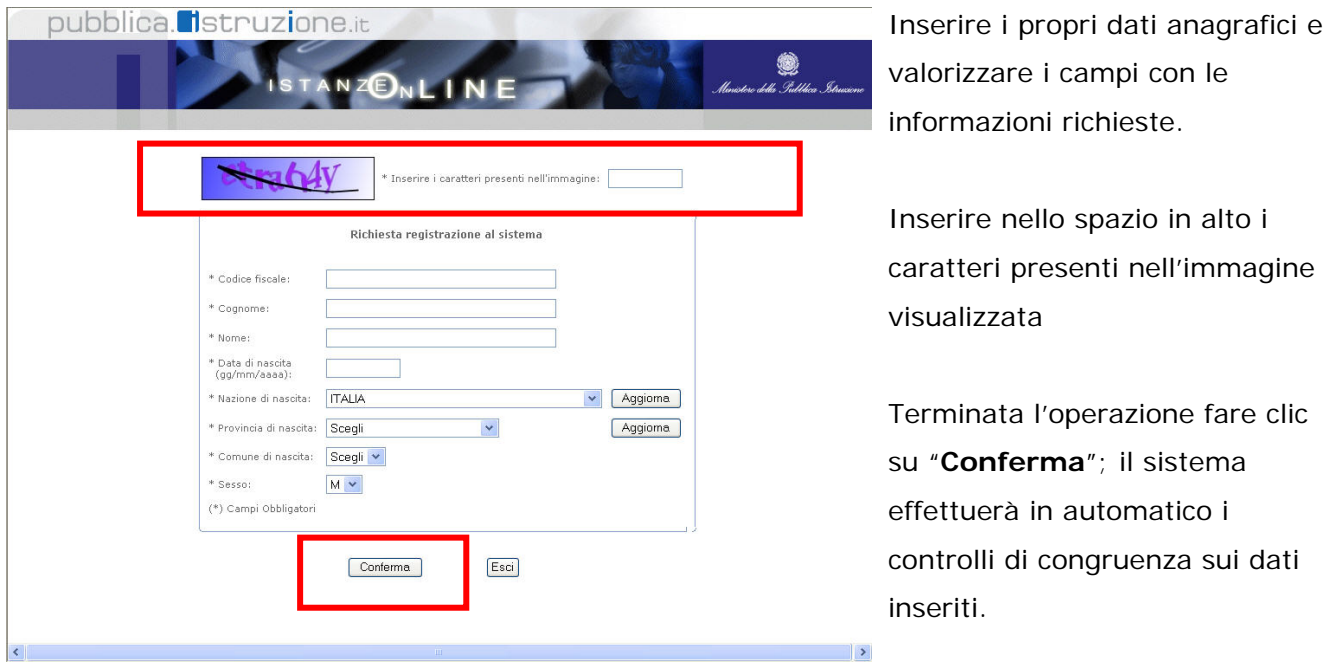

**STOP** 

Come di consueto i campi contrassegnati con l'asterisco (**\***) sono obbligatori.

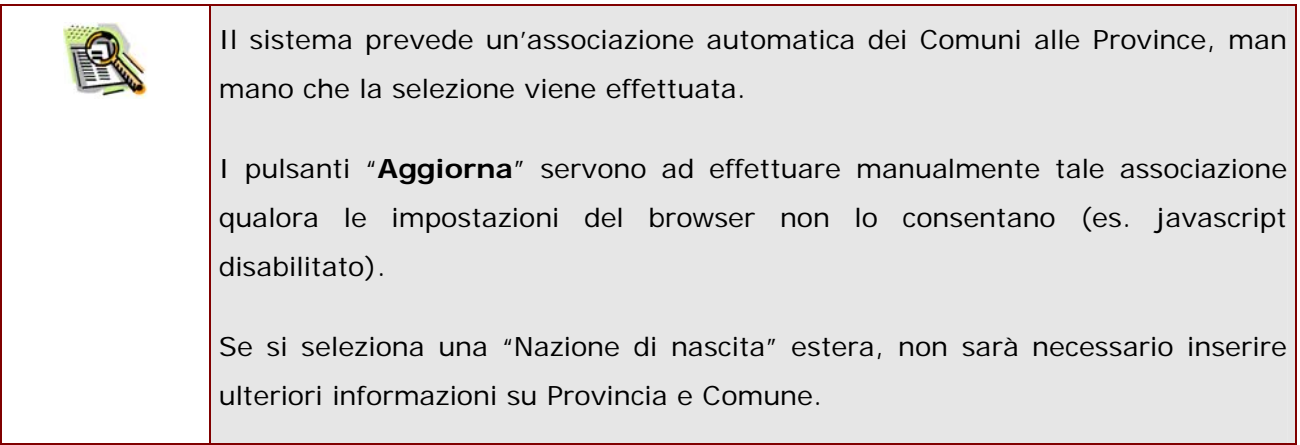

Il passo successivo sarà l'inserimento delle informazioni relative al domicilio, alla scuola dove effettuare il riconoscimento fisico, la tipologia di documento di riconoscimento e le domande di sicurezza.

 $\mathbf{r}$ 

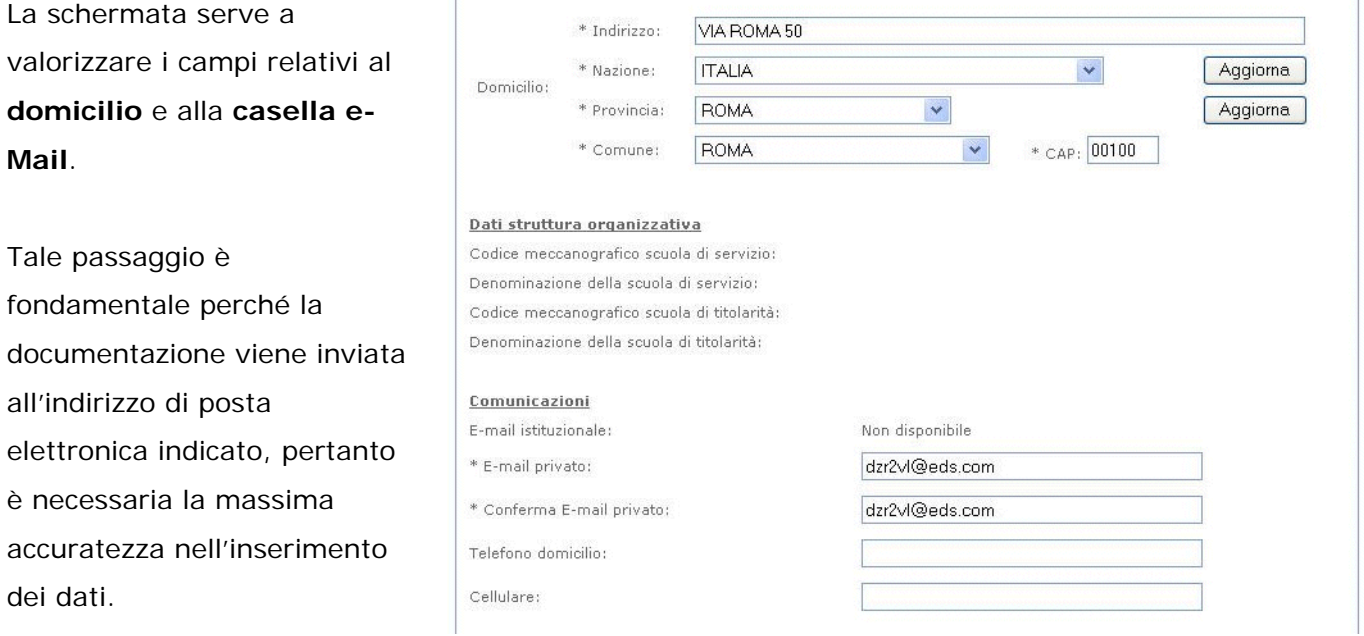

Nell'ultima parte della schermata si devono selezionare le caratteristiche del **documento di riconoscimento** con cui si effettuerà il riconoscimento fisico presso la scuola e le **domande di sicurezza** per il recupero dei codici.

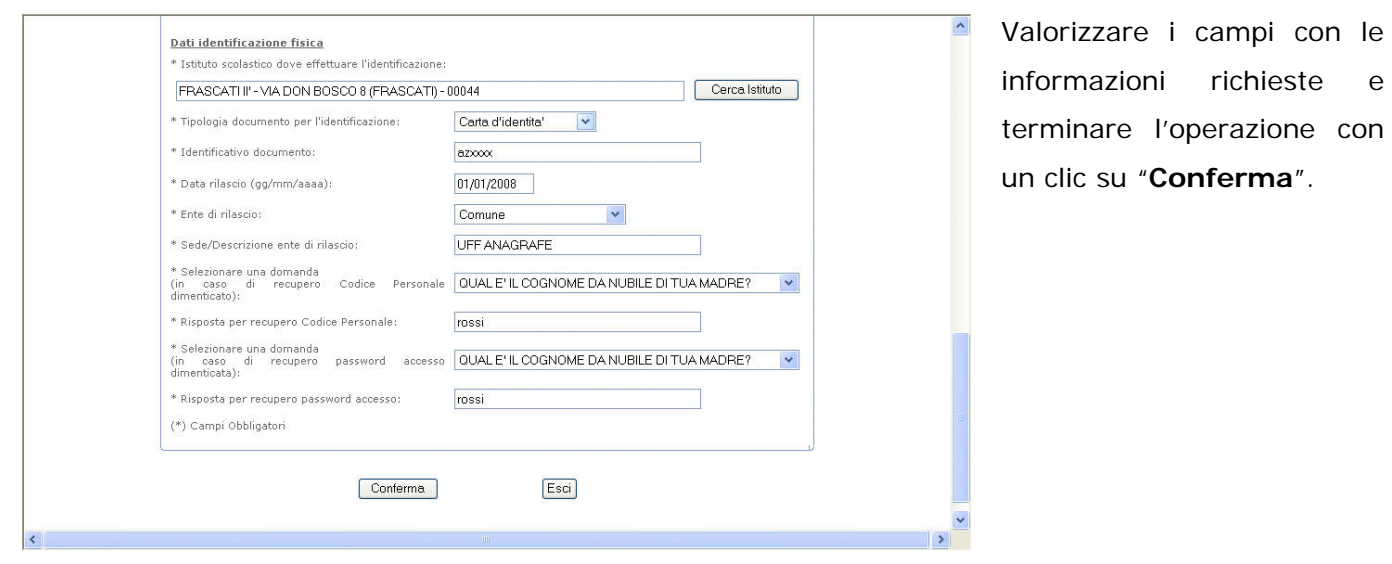

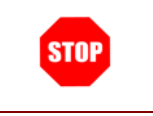

Qualora l'utente sia già conosciuto dal sistema informativo del Ministero della Pubblica Istruzione, il sistema prospetterà in automatico i dati anagrafici e la

*RTI* : EDS Electronic Data Systems- Auselda AED Group - Accenture – Enel Servizi Pagina 10 di 16

casella e-Mail istituzionale (*@istruzione.it*). L'utente può comunque indicare una casella di posta privata.

Dopo aver confermato l'inserimento dei dati verrà prospettata una pagina con informazioni utili che l'utente dovrà leggere attentamente e fare clic su "Accetto" per proseguire con l'ottenimento dei codici. Nella stessa pagina è presente anche il link per accedere al modulo di adesione che l'utente potrà salvare su disco oppure aprire e utilizzare le funzioni di Acrobat Reader per salvare o stampare.

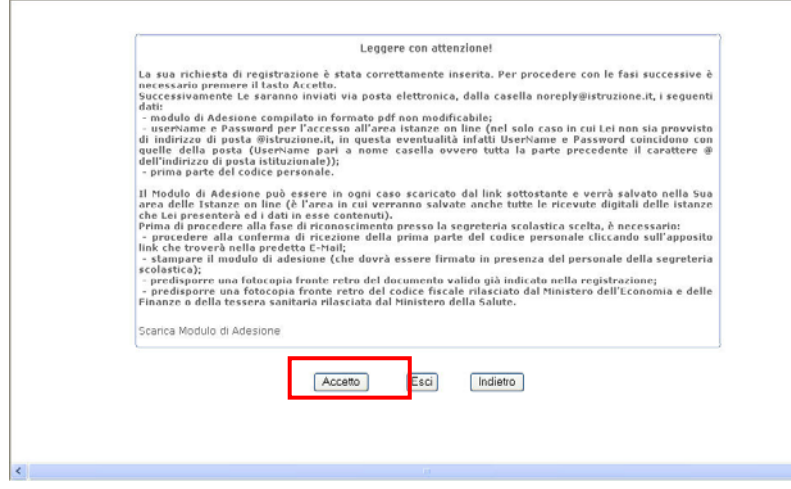

Fare clic su "**Accetto**" per proseguire con l'ottenimento della prima parte del Codice Personale.

Proseguendo con la procedura di registrazione il Modulo verrà anche inviato alla casella e-Mail indicata dall'utente in uno dei passi precedentemente descritti.

Al termine dell'operazione viene prospettata una pagina di riepilogo che riporta la **Username** e la

**Password di accesso**. Gli stessi verranno poi inviati anche alla casella e-Mail.

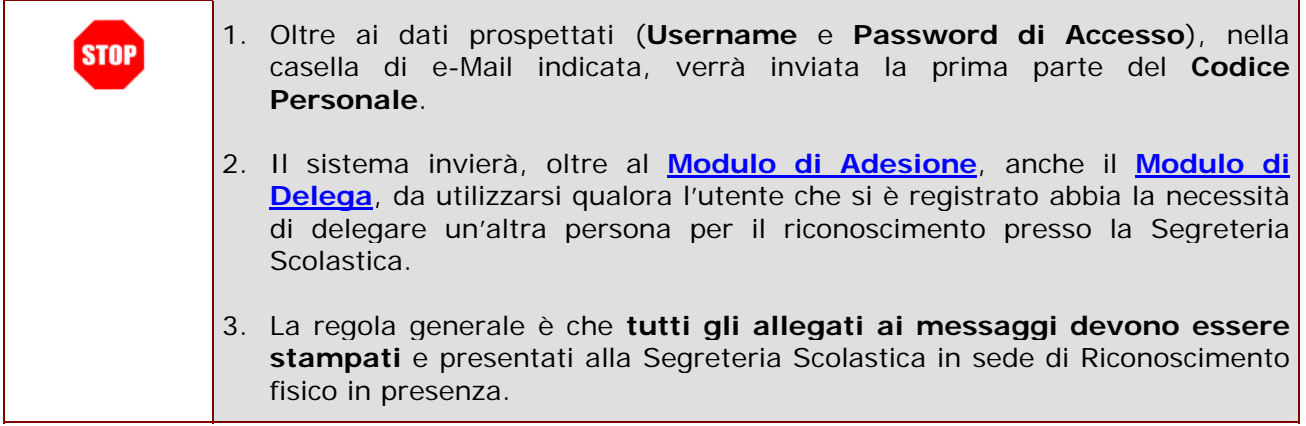

<span id="page-11-0"></span>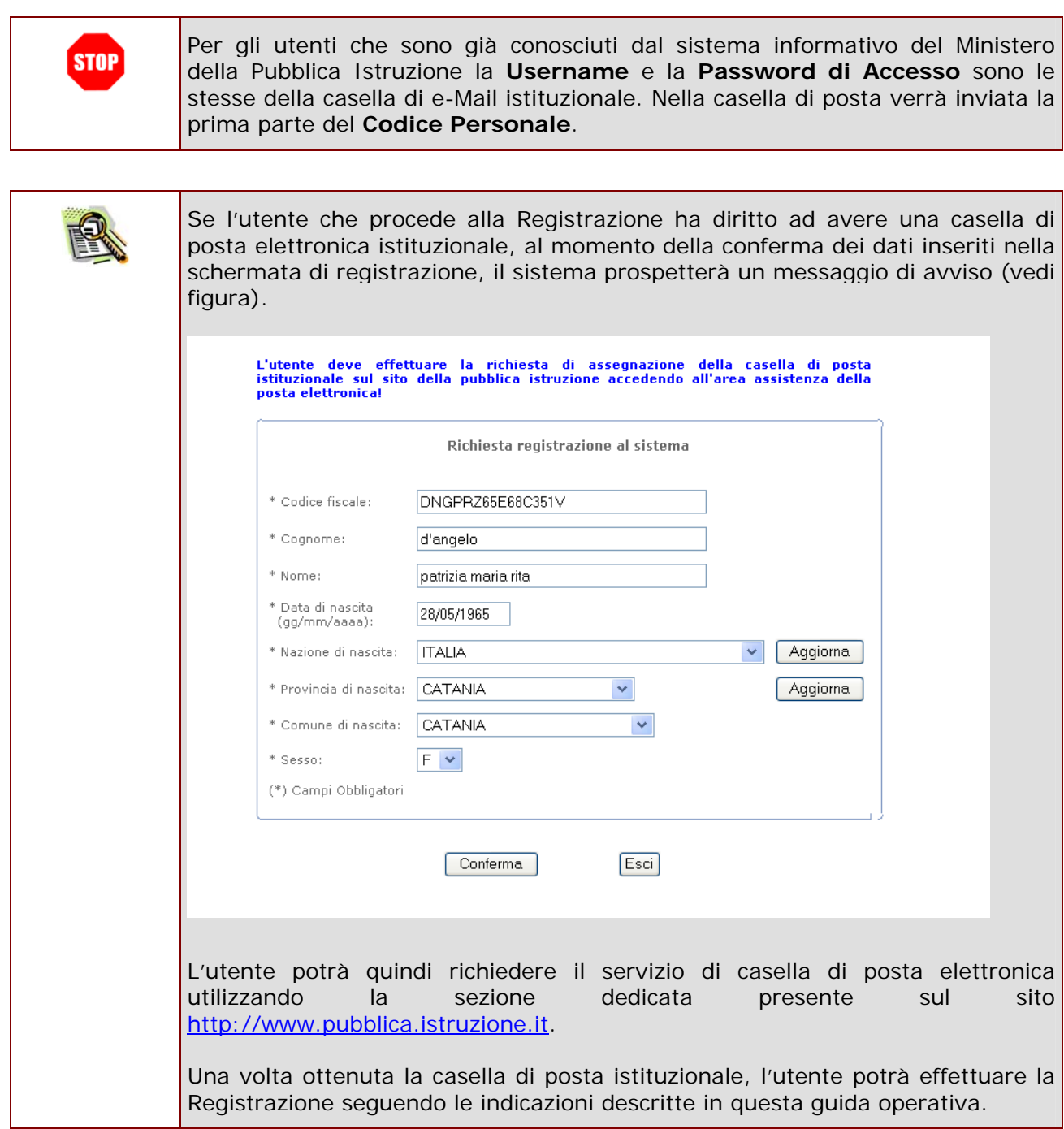

#### 4.4 RICEZIONE PRIMA PARTE DEL CODICE PERSONALE E CONFERMA

Terminata la compilazione del modulo di registrazione online, l'utente come già visto nei paragrafi precedenti riceverà un e-mail con la **prima parte del codice personale**. Come da indicazioni nella e-Mail, egli dovrà **confermare** tale ricezione attivando un link riportato nella e-Mail stessa.

Accederà ad una pagina dove l'utente dovrà inserire la Username e la Password e successivamente anche la prima parte del codice personale che ha ricevuto nella mail.

<span id="page-12-0"></span>Dalla schermata di conferma ricezione del codice personale sono presenti altre due funzioni: "**Ripetizione invio della prima parte del Codice Personale**" consente all'utente di ricevere un nuovo Codice Personale (prima parte) che riceverà sulla sua casella di posta elettronica. "**Modifica indirizzo e-mail privato**" consente di modificare l'indirizzo di posta elettronica (nel caso di casella non istituzionale).

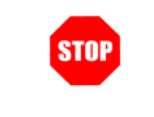

La conferma della ricezione **deve** essere effettuata **prima** del riconoscimento fisico presso la scuola.

## 4.5 STAMPA MODULO DI ADESIONE E PREPARAZIONE **DOCUMENTAZIONE**

Terminata la fase di conferma del codice personale descritta nel paragrafo precedente l'utente dovrà effettuare il riconoscimento fisico presso la Segreteria Scolastica da lui scelta.Prima di recarsi è necessario stampare il **modulo di adesione** ricevuto per e mail.

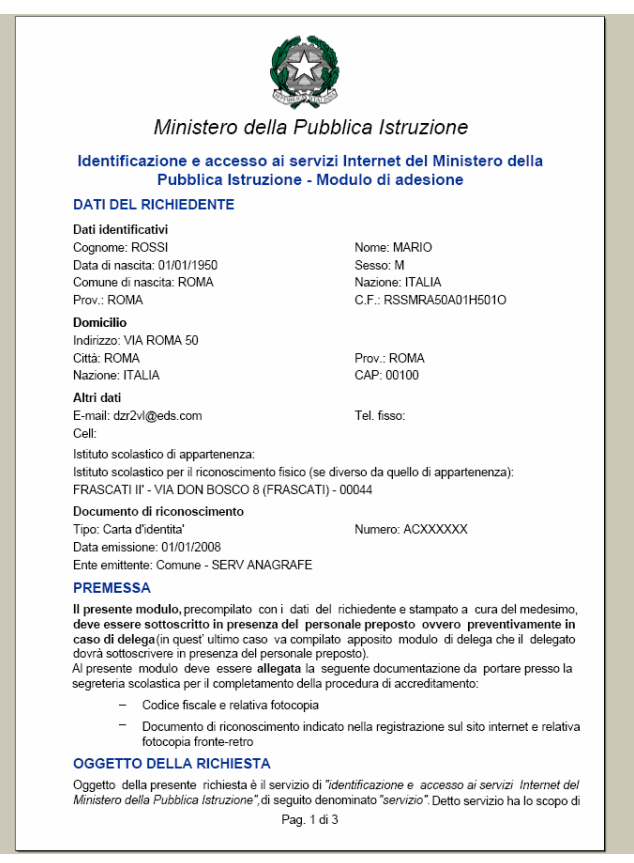

Si riporta a fianco un esempio di **Modulo di adesione** con i dati valorizzati. Il formato è **PDF**, leggibile con Acrobat Reader. <span id="page-13-0"></span>Il modulo riporta informazioni amministrative (oggetto della richiesta, condizioni ecc…) e anagrafiche inserite precedentemente nel sistema dall'utente (dati anagrafici, indirizzo di posta elettronica).

#### 4.5.1 LA DELEGA

Nel caso in cui l'utente sia impossibilitato a recarsi presso la Segreteria Scolastica per il riconoscimento fisico, può delegare un'altra persona.

In questo caso l'utente che si è registrato dovrà predisporre:

- $\checkmark$  il [Modulo di Adesione](#page-12-0) compilato e firmato preliminarmente
- $\checkmark$  il Modulo di Delega compilato e firmato (firma del delegante)
- $\checkmark$  la fotocopia fronte-retro del documento di riconoscimento e del codice fiscale sia del delegante che del delegato da allegare al Modulo di Delega
- $\checkmark$  Il Delegato dovrà portare anche la copia originale del documento di riconoscimento e del codice fiscale.

Il Delegato firmerà il Modulo di Delega (firma del delegante) davanti al pubblico ufficiale della Segreteria Scolastica.

#### 4.6 IDENTIFICAZIONE PRESSO UNA SEGRETERIA SCOLASTICA

Nella fase di identificazione l'utente, prima di recarsi presso la Segreteria Scolastica,deve necessariamente munirsi oltre alla stampa del **Modulo di adesione**:

- **Documento di riconoscimento** indicato nel Modulo di Adesione e **Fotocopia** fronte retro dello stesso
- Tesserino del **codice fiscale** rilasciato dal Ministero dell'Economia e delle Finanze o la tessera sanitaria rilasciata dal Ministero della Salute.

La documentazione descritta nel paragrafo precedente deve essere presentata alla Segreteria Scolastica al momento dell'identificazione per accertare l'identità del richiedente (cd. **riconoscimento fisico**) di fronte ad un Pubblico Ufficiale (Direttore dei Servizi Generali e Amministrativi).

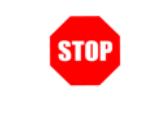

L'utente può effettuare l'identificazione presso una Segreteria Scolastica **diversa** da quella indicata nella procedura di Registrazione.

## <span id="page-14-0"></span>4.7 RICEZIONE SECONDA PARTE CODICE PERSONALE E ACCESSO ALL'AREA ISTANZE ON LINE

L'utente, al termine del riconoscimento fisico presso la scuola, riceverà in automatico una e-Mail riportante la seconda parte del codice personale. A questo punto ha le credenziali per poter accedere ai servizi online (Istanze) sul sito [www.pubblica.istruzione.it](http://www.pubblica.istruzione.it/) e effettuare operazioni.

L'utente in questa fase dovrà avere a disposizione:

**Username**: da formato "nome.cognome" o "nome.cognome" + numero (es. marco.rossi13)

**Password di Accesso**: codice alfanumerico da utilizzare per l'accesso ai Servizi on line. Per gli utenti di posta elettronica istituzionale si utilizzerà la stessa password.

**Codice Personale**: costituito da 2 parti. La prima viene ottenuta alla fine della procedura online, la seconda alla fine del riconoscimento fisico presso la scuola. Tale codice dovrà essere cambiato al primo accesso ai Servizi on line.

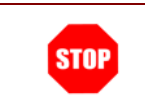

Utilizzare per l'accesso ai servizi on line **Username** e **Password di accesso**

Al primo accesso il sistema chiederà di cambiare il **codice personale**. Nella schermata prospettata è necessario inserire negli appositi campi:

- $\checkmark$  la **prima** parte del codice personale (ricevuto per email)
- 9 la **seconda** parte del codice personale (ricevuto per e-mail)
- 9 il **nuovo** codice nei due campi predisposti

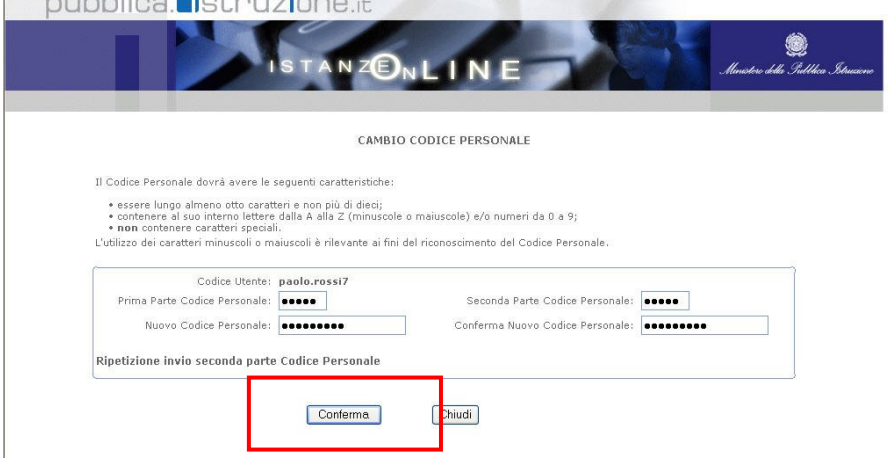

Infine fare clic su

#### "**Conferma**"

Al termine il sistema prospetterà un messaggio di conferma per l'avvenuta operazione.

*RTI* : EDS Electronic Data Systems– Auselda AED Group - Accenture – Enel Servizi Pagina 15 di 16

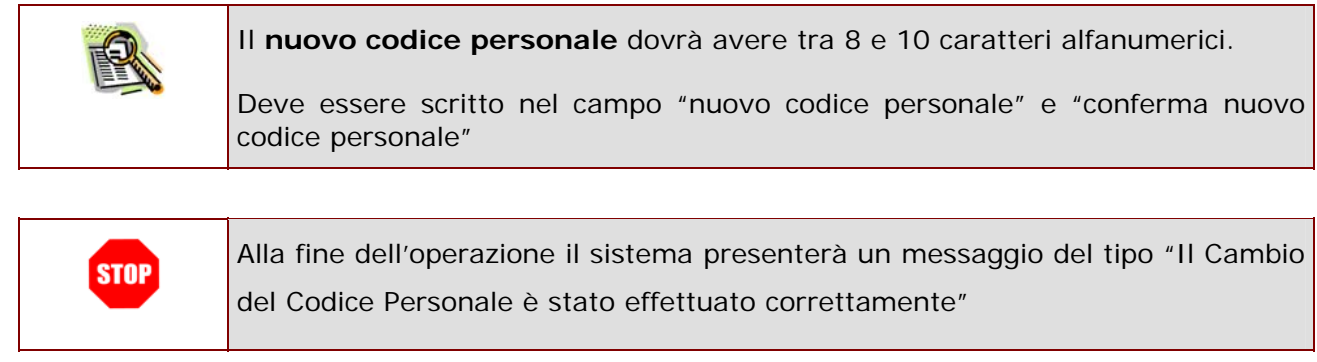

L'utente a questo punto potrà effettuare l'accesso ai servizi on line tenendo ben presente la differenza tra la **password di accesso** ai servizi on line e il **codice personale** (da lui modificato al primo accesso) che serve ad effettuare le operazioni (es. inserimento Istanze).